## **Reserving self-scheduling-enabled spaces via 25Live Express Scheduling**

The following documentation details how to reserve a space using 25Live Express Scheduling.

- Unlike regular 25Live scheduling, 25Live Express scheduling **allows you to immediately schedule** a space.
- Only spaces that allowed self-scheduling will be searchable/displayed.
- You are limited to one hour blocks at a time.
- Certain spaces may allow self-scheduling but be subject to priority scheduling as needed.

**For Scheduling Go to: <http://go.lehigh.edu/reservespace>**

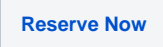

## **When you arrive at 25Live Express Scheduling, you will be prompted to log in.**

Log in using your Lehigh credentials, then you will see the following:

(Click here for VIDEO Directions: [https://drive.google.com/file/d/19HK2bJC31u-laSVSly054iN0Kh4\\_9Cqp/view](https://drive.google.com/file/d/19HK2bJC31u-laSVSly054iN0Kh4_9Cqp/view))

## ⊕ **IMPORTANT NOTE** Do NOT use the "Create an Event" or "Open Event Wizard" links for express self-scheduling as these links will take you to a different reservation form subject to unrelated workflows and approvals - not self-scheduling.LEHIGH Create an Event  $\odot$  Help Ξ **Express Scheduling Event**

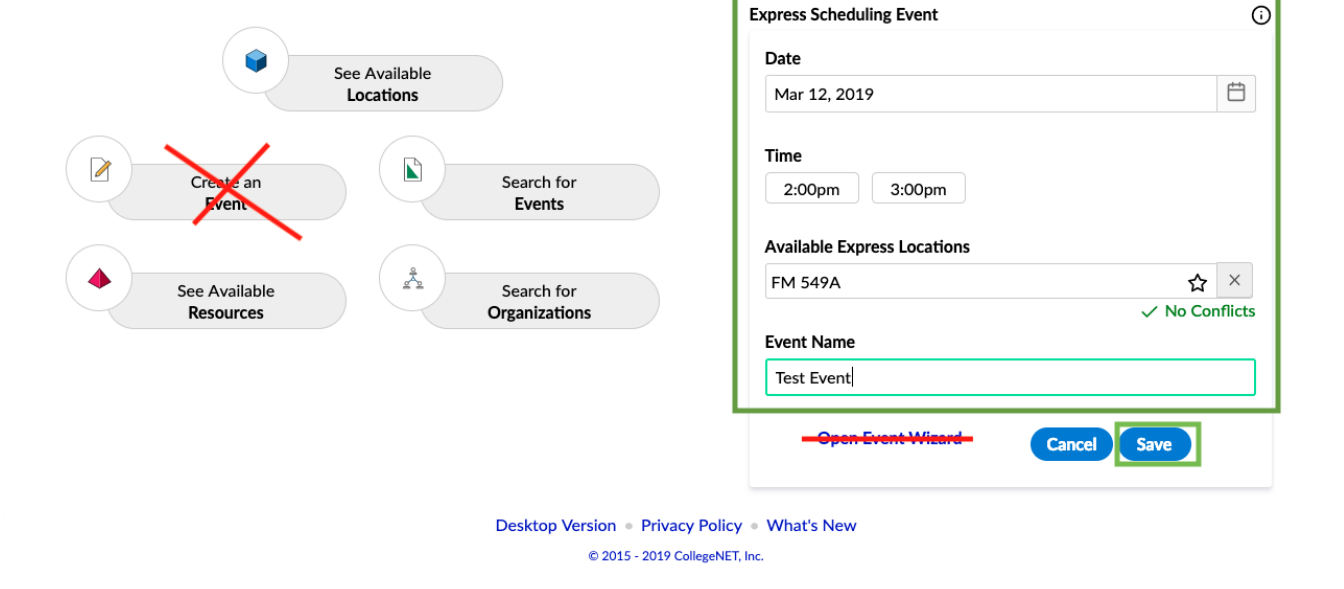

Create a new event via Express Scheduling

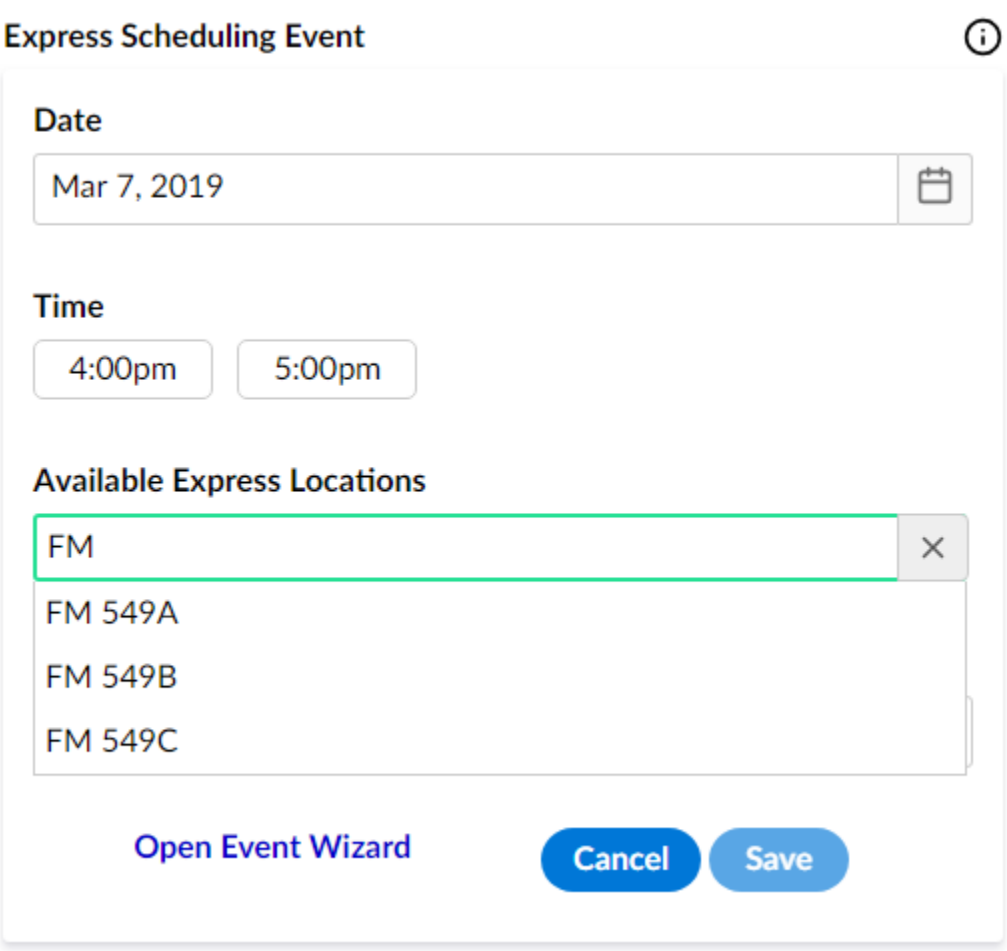

To create a new event, simply complete the following fields (all fields are required):

- **Date/Time** select the date and time you would like to reserve a space for
- **Available Express Locations** all locations that allow self-scheduling will begin to appear as suggestions as you start typing
- **Event Name** specify a name for your event

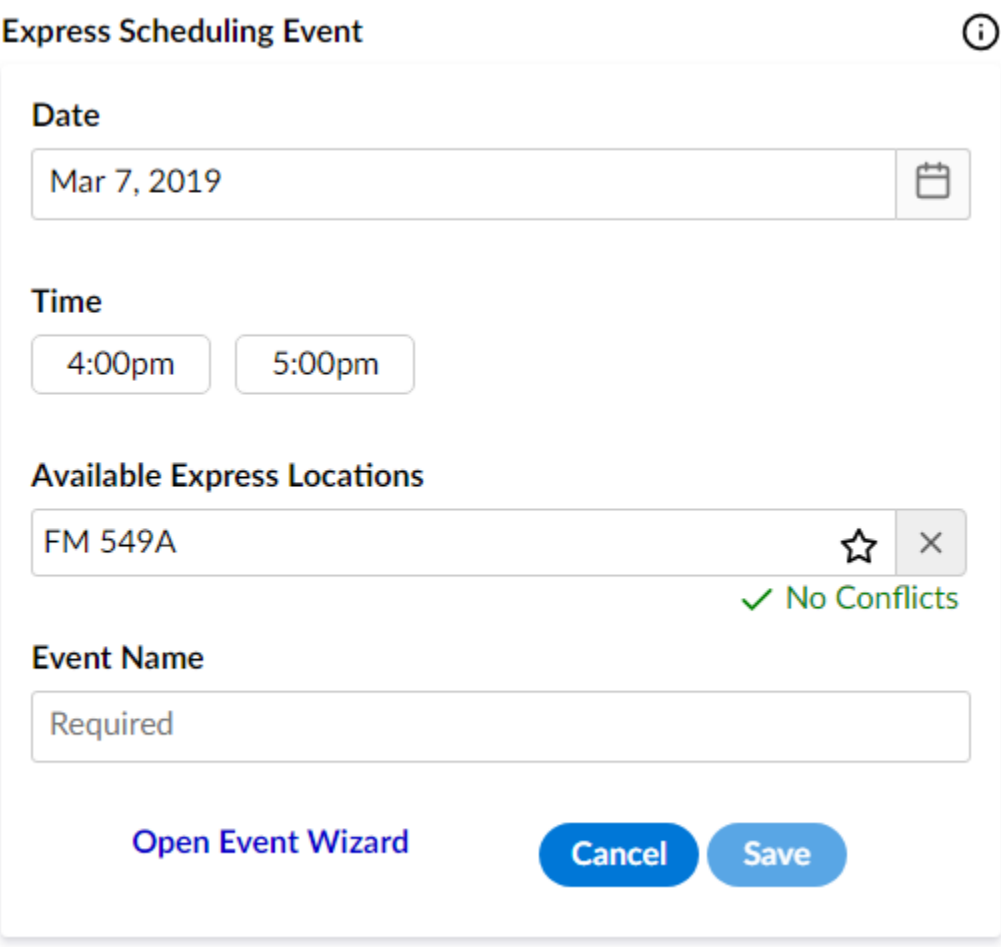

If the space you are trying to reserve is available during the date/time you specified, you will see feedback as show above (ex: "No Conflicts). If the space is not available, it will report this to you as well, then simply select another space.

Once you have a space selected that is available and the fields are complete, click **Save**. Your event is now scheduled. If the space you reserve is equipped with a scheduling panel outside the room, your event will show there within minutes.

Searching available locations

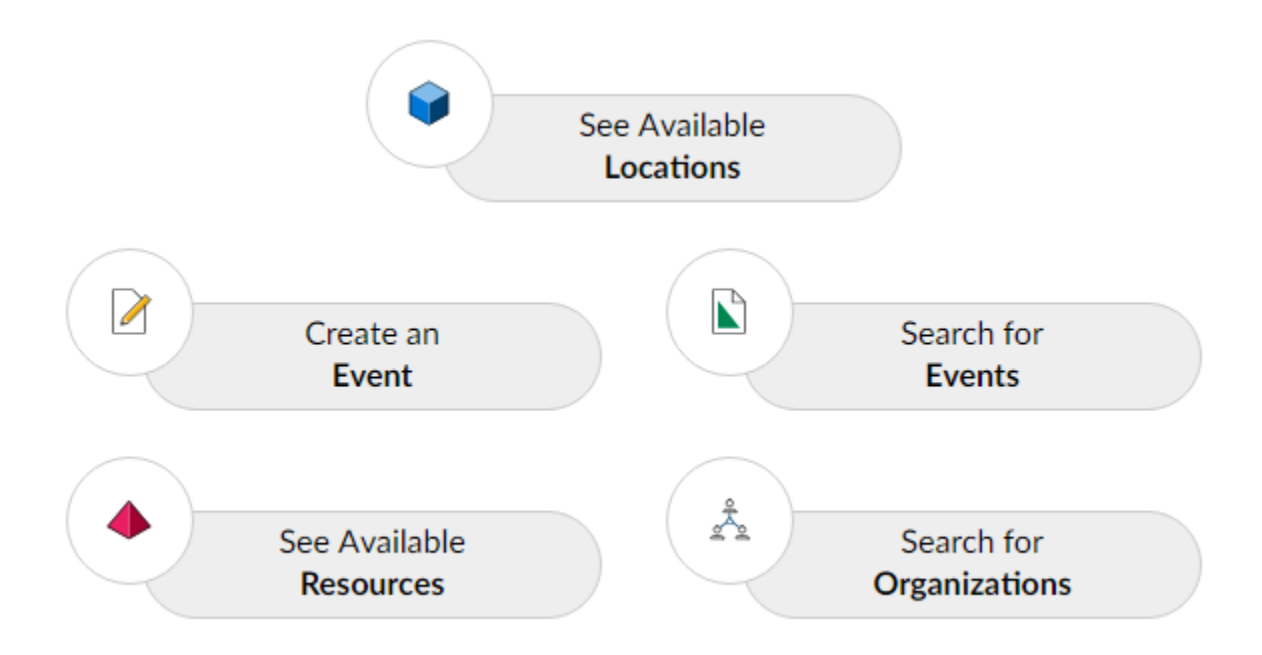

You will notice the above options on the left hand side of the express scheduling landing page (or at the top on the mobile view). As a reminder, **do not click "Create an Event"** as this will take you out of express scheduling into an unrelated approval-only reservation process. You can safely ignore all of these options for self-scheduling purposes except **See Available Locations** which may be helpful in showing you a list of spaces allowing express scheduling based on your search input.

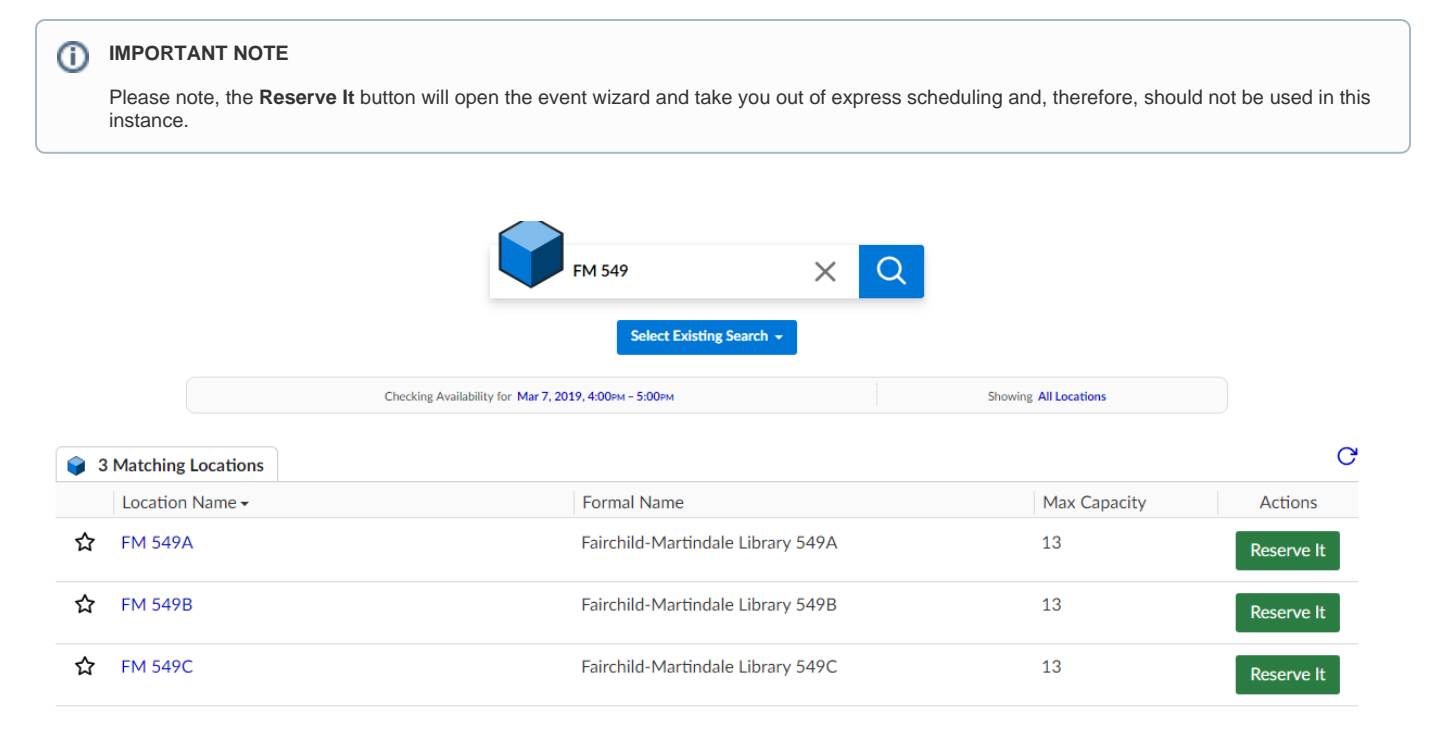

In the example above, when searching for a space in the EWFM Library or Computing Center, use the official abbreviation for the building (in this case: FM), and/or specify a room number and press enter. Useful information will appear about related spaces. Spaces will show regardless of availability. You can change the date, time and locations options above until the space you want to reserve shows as available (action button reads "Reserve It").